# **brother.**

# **Upgrade KIT** II **Bedieningshandleiding**

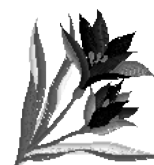

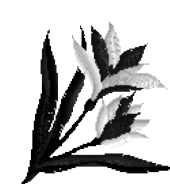

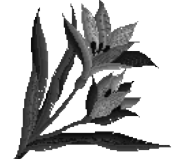

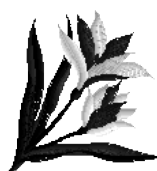

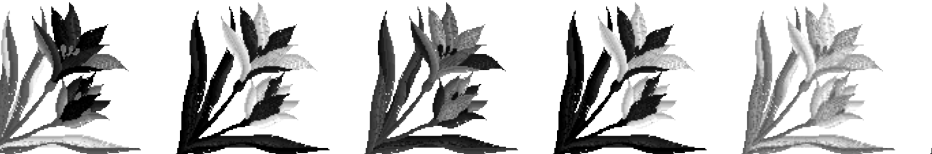

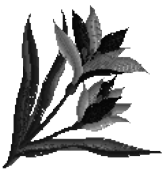

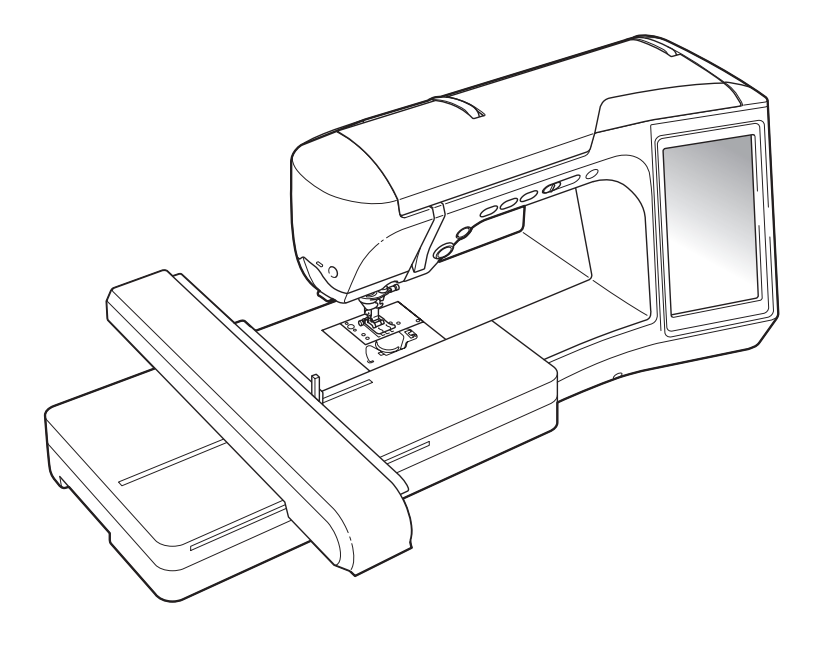

## **Inhoudsopgave**

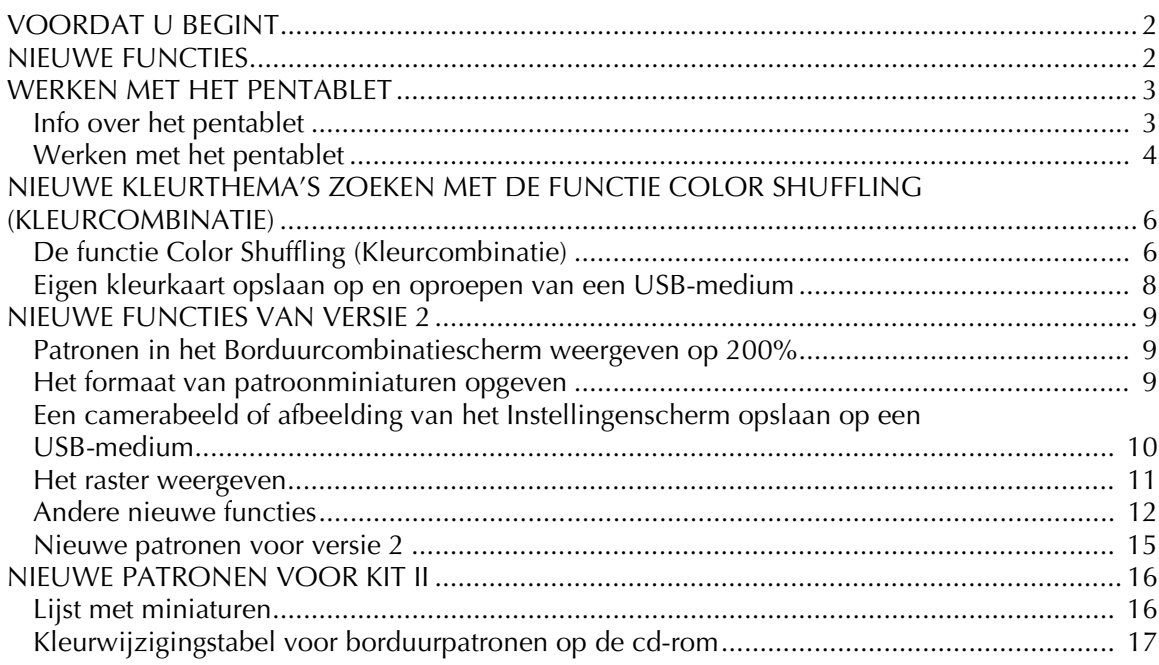

Lees voordat u dit upgradepakket gebruikt eerst deze Bedieningshandleiding, zodat u weet hoe u te werk moet gaan.

### <span id="page-2-0"></span>**VOORDAT U BEGINT**

Belangrijk: voer de upgrade uit volgens de procedure die wordt beschreven in de Installatiegids. Vervolgens kunt u de machine gebruiken zoals wordt beschreven in deze Bedieningshandleiding bij de upgrade.

### <span id="page-2-1"></span>**NIEUWE FUNCTIES**

Met de upgrade voor KIT II worden de volgende functies ingeschakeld.

- De **My Custom Design**-software is toegevoegd. Daarmee kunt u uw eigen originele borduurpatronen creëren op het scherm van de naaimachine. Informatie over het gebruik vindt u in de Bedieningshandleiding op de cd-rom. [\(pagina 4\)](#page-4-1)
- Het **pentablet** wordt erbij geleverd. Zo hebt u meer mogelijkheden met uw naaimachine. Het pentablet is bedoeld om te gebruiken met My Custom Design-software. ([pagina 4](#page-4-0))
- De **functie Color Shuffling (Kleurcombinatie)** is toegevoegd om nieuwe kleurthema's te zoeken die worden aangereikt door uw naaimachine. Selecteer het gewenste effect in een van de vier beschikbare kleurthema's. Een voorbeeld voor het geselecteerde effect wordt weergegeven. ([pagina 6](#page-6-1))
- De instelling van de eigen kleurkaart kunt u als gegevensbestand opslaan op USB en weer oproepen.
- **10 nieuwe borduurpatronen** vindt u op de cd-rom. [\(pagina 17](#page-17-1))
- **2 nieuwe handschriftletters** zijn toegevoegd aan de letterpatronen in het patroonkeuzescherm. ([pagina 16](#page-16-2))

### <span id="page-3-0"></span>**WERKEN MET HET PENTABLET**

**Opmerking**

• Gebruik alleen het bijgeleverde pentablet met deze Kit.

### <span id="page-3-1"></span>**Info over het pentablet**

Onderstaande onderdelen zijn inbegrepen bij het pentablet.

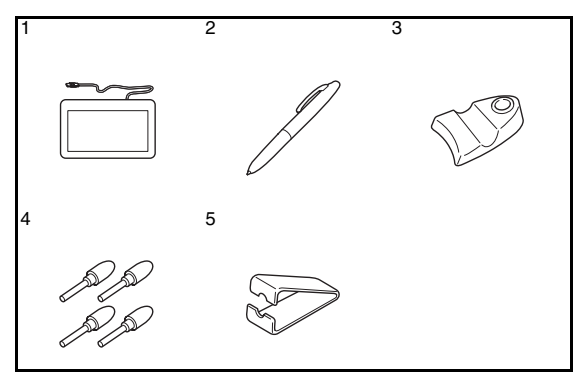

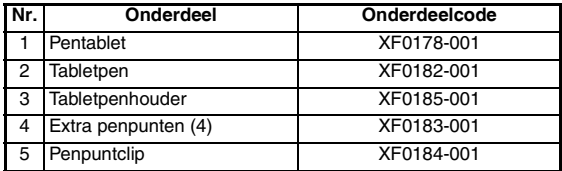

### ■ **Een batterij in de tabletpen plaatsen**

Een batterij voor de tabletpen wordt niet bij de machine geleverd. Gebruik een nieuwe AAA alkalinebatterij (LR03).

### **WAARSCHUWING**

- **Neem de tabletpen/batterij niet uit elkaar en verander er niets aan**
- **Gebruik geen metalen voorwerpen, zoals een pincet of een metalen pen, wanneer u de batterij verwisselt.**
- **Gooi de batterij niet in het vuur, en stel de batterij niet bloot aan hitte.**
- **Verwijder de batterij onmiddellijk en gebruik de machine niet meer, wanneer u abnormale geur, hitte, verkleuring of vervorming of iets ongebruikelijks waarneemt tijdens gebruik of opslag.**

### **VOORZICHTIG**

- **Neem de batterijen uit de tabletpen als u deze waarschijnlijk langere tijd niet gebruikt.**
- **Let op dat u de plus- en min-kant van de batterij niet omdraait.**

<sup>a</sup> **Schroef de bovenhuls van de tabletpen los.**

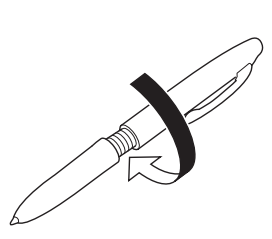

### **Opmerking**

- Doe dit niet te snel. Anders kan de tabletpen beschadigd raken.
- <sup>b</sup> **Installeer een nieuwe AAA alkalinebatterij (LR03) in de tabletpen, met de pluskant (+) naar boven.**

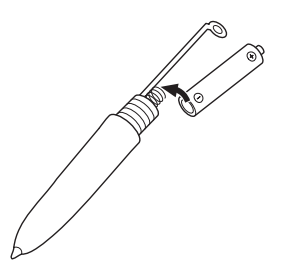

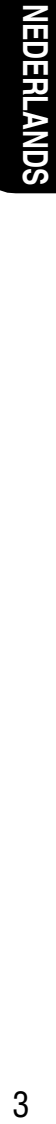

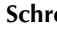

**s** Schroef de bovenhuls op de tabletpen.

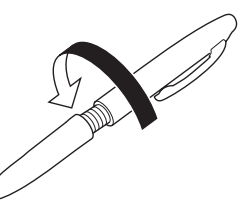

■ **De penpunt vervangen** 

Als de penpunt versleten is, vervang deze dan door een nieuwe punt die bij uw pentablet wordt geleverd.

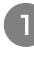

Pak de oude penpunt stevig vast met de **bijgeleverde penpuntclip.**

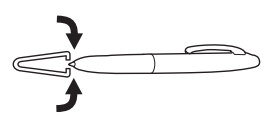

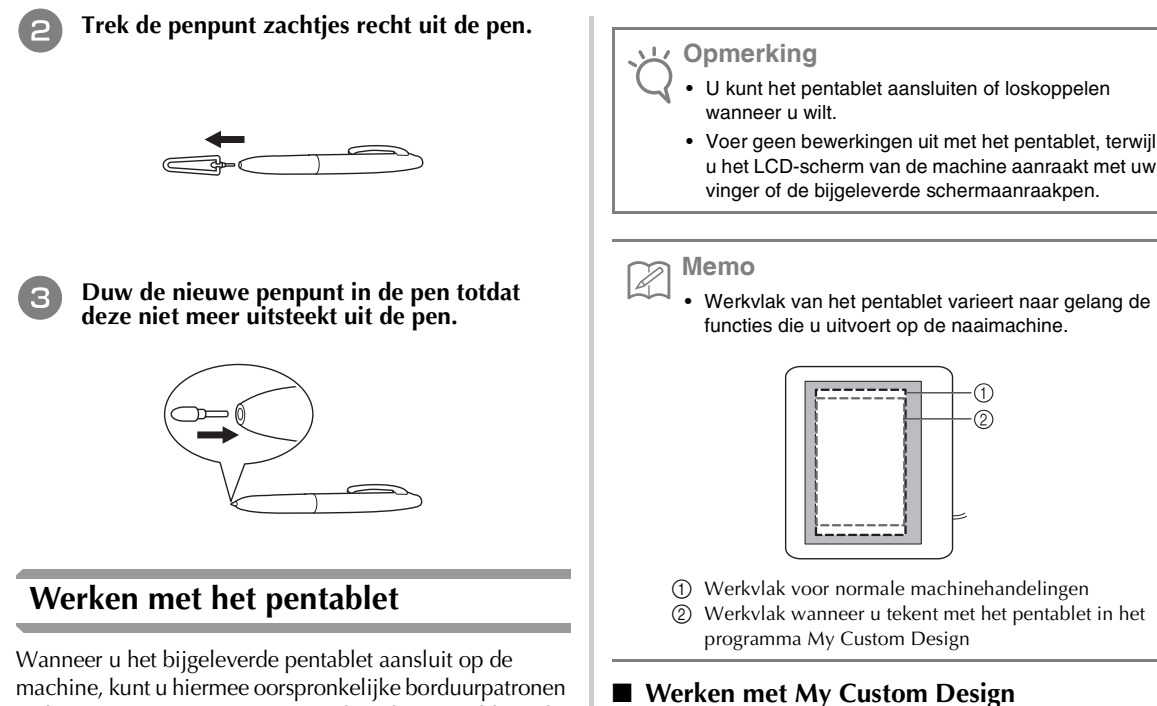

<span id="page-4-0"></span>machine, kunt u hiermee oorspronkelijke borduurpatronen maken met My Custom Design. U kunt het pentablet ook gebruiken als USB-muis om uw machine te bedienen. Sluit het pentablet aan op de USB 1.1-poort met het pictogram

А . U kunt het pentablet ook aansluiten op de andere

USB-poort (USB 2.0) wanneer u het programma My Custom Design niet gebruikt.

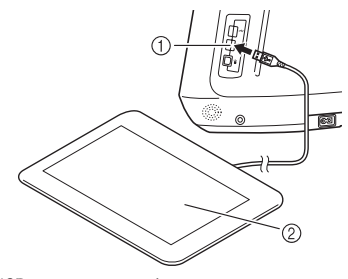

a USB-poort voor muis 2 Pentablet

Wanneer u het pentablet aansluit op de naaimachine, is het geactiveerd wanneer de aanwijzer op het scherm verschijnt. Het blauwe LED-lampje op het tablet is de belangrijkste indicator dat de hardware wordt gebruikt. Normaliter blijft de LED uit. Hij gaat branden wanneer u het oppervlak van het pentablet aanraakt met de tabletpen.

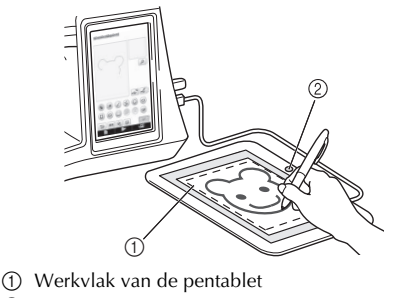

2 Blauwe LED-lamp

<span id="page-4-1"></span>

<sup>a</sup> **Selecteer uw favoriete afbeelding om een borduurpatroon te maken.**

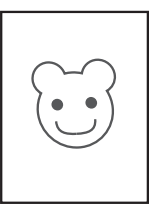

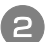

<sup>b</sup> **Plaats de afbeelding onder het tabletvel.**

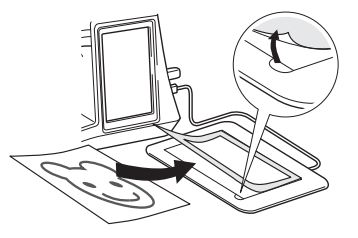

<sup>c</sup> **Activeer My Custom Design en trek de afbeelding vervolgens over met de tabletpen.**

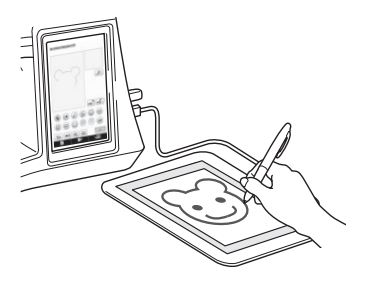

Voor uitvoerige aanwijzingen over het werken met My Custom Design, zie de Bedieningshandleiding (PDF) op de My Custom Design-CD.

#### **Opmerking**

- Wanneer u een borduurpatroon maakt door de afbeelding over te trekken met het pentablet, is het patroon groter dan de overgetrokken afbeelding. Controleer het formaat van het patroon voordat u gaat borduren. Verander zonodig het formaat van het patroon.
- U kunt het pentablet niet gebruiken als USB-muis wanneer u de afbeelding overtrekt. Gebruik uw vinger of de aanraakpen om over te trekken.

### <span id="page-6-0"></span>**NIEUWE KLEURTHEMA'S ZOEKEN MET DE FUNCTIE COLOR SHUFFLING (KLEURCOMBINATIE)**

### <span id="page-6-1"></span>**De functie Color Shuffling (Kleurcombinatie)**

Met de functie Color Shuffling (Kleurcombinatie) suggereert de machine nieuwe kleurthema's voor het borduurpatroon dat u hebt geselecteerd. Nadat u het gewenste effect hebt geselecteerd uit de vier beschikbare kleurthema's ("WILLEKEURIG", "LEVENDIG", "GRADATIE" en "ZACHT"), worden voorbeelden van kleurthema's voor het geselecteerde effect weergegeven.

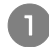

Druk op  $\mathbb{R}$ .

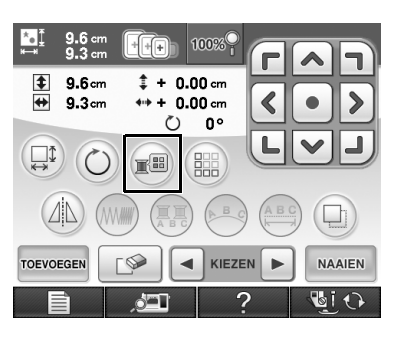

 $\rightarrow$  Het garenkleurenpalet verschijnt op het scherm.

### $Druk op \, \lvert \, \; \; \otimes \; \rvert$

→ U kunt de functie Color Shuffling (Kleurcombinatie) selecteren uit de garentabel (64 kleuren) of eigen kleurkaart (300 kleuren). De garentabel (64 kleuren) is de in de fabriek vooraf ingestelde kleurentabel; de eigen kleurkaart (300 kleuren) is de kleurkaart die u naar believen zelf kunt instellen. Door de borduurgarenkleuren van het merk dat u hebt in te stellen, kunt u een borduurpatroon creëren met uw eigen garenkleuren.

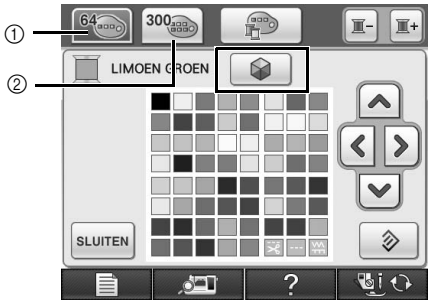

- a Garentabel (64 kleuren)
- b Eigen kleurkaart (300 kleuren)

### **Opmerking**

• Mogelijk is deze functie niet beschikbaar naargelang het patroon dat u selecteert (bijv. een randborduurpatroon, een patroon dat niet kan worden gedraaid).

Als de functie Color Shuffling (Kleurcombinatie) grijs wordt weergegeven, selecteer dan een ander patroon.

• Als u geen kleur hebt ingesteld in de eigen kleurkaart, wordt de toets Color Shuffling (Kleurcombinatie) grijs weergegeven. Gebruik dan de garentabel (64 kleuren) of stel enkele kleuren in op de eigen kleurkaart. Zie "Eigen kleurkaart maken" in de Bedieningshandleiding van de machine voor meer bijzonderheden.

#### **s** Selecteer het aantal kleuren dat u wilt **gebruiken en vervolgens het gewenste effect.**

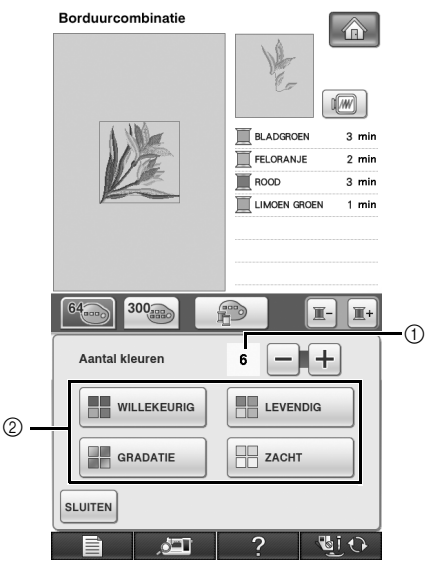

- a Aantal kleuren dat u wilt gebruiken in het patroon
- b Effecten voor kleurthema's

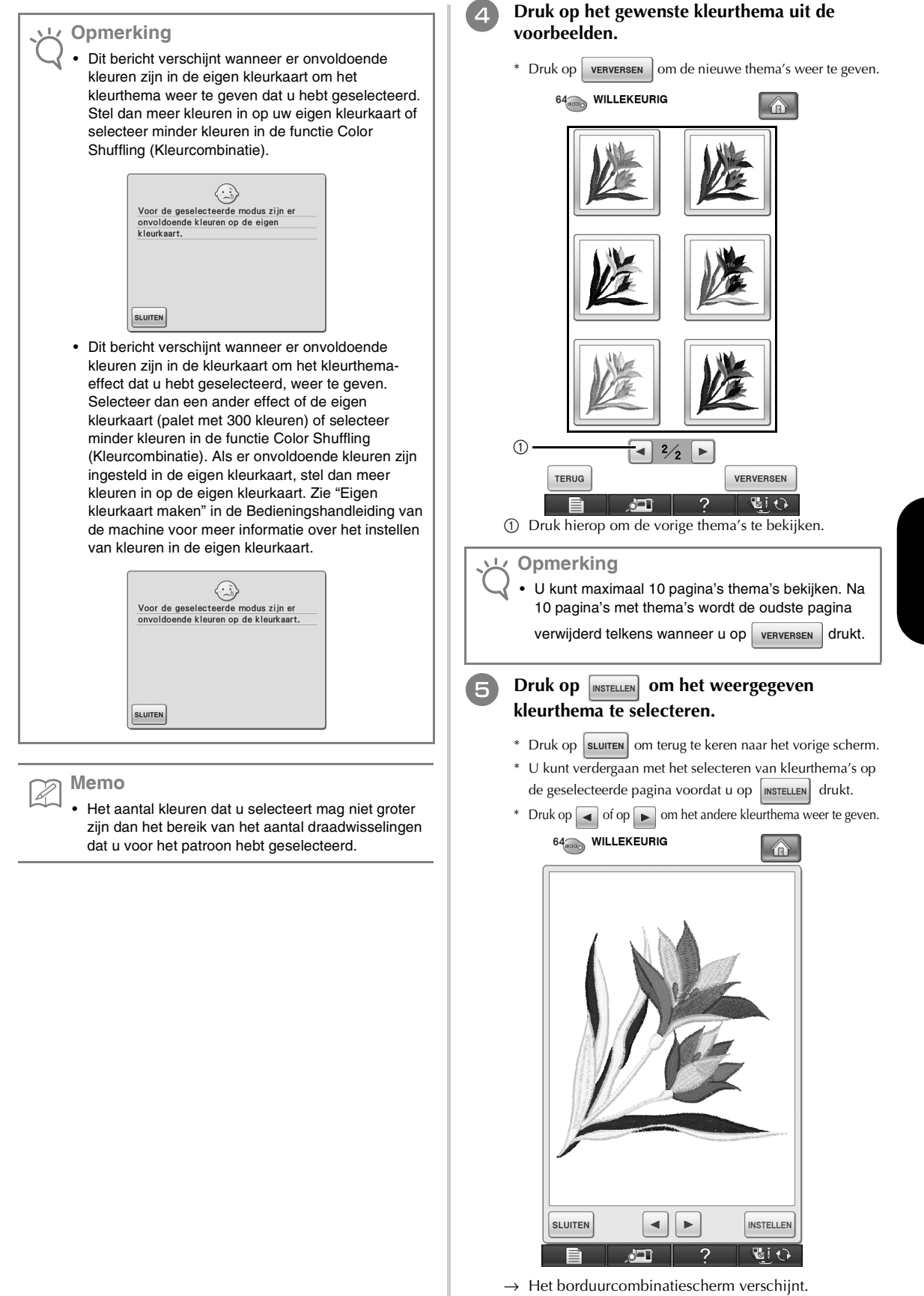

7**NEDERLANDS NEDERLANDS** 

### <span id="page-8-0"></span>**Eigen kleurkaart opslaan op en oproepen van een USB-medium**

U kunt een gegevensbestand van de eigen kleurkaart opslaan op een USB-medium. U kunt het opgeslagen bestand later weer oproepen van het USB-medium. Zie "Eigen kleurkaart maken" in de Bedieningshandleiding van de machine voor uitvoerige aanwijzingen over de eigen kleurkaart.

### **Opmerking**

- U kunt een eigen kleurkaart alleen opslaan op USB-media. U kunt deze gegevens niet opslaan in het geheugen van de machine of op de computer.
- Een eigen kleurkaart wordt opgeslagen als ".pcp" gegevensbestand.

### ■ **Eigen kleurkaart opslaan op USB-medium**

<sup>a</sup> **Plaats het USB-medium in de primaire (bovenste) USB-poort op de rechterkant van de machine.**

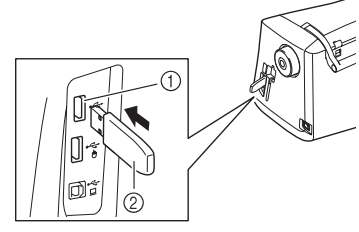

a Eerste (bovenste) USB-poort voor media 2 USB-medium

### **Opmerking**

• Op deze machine kunt u niet twee USB-media tegelijk gebruiken. Wanneer u twee USB-media in de machine steekt, wordt alleen het USB-medium dat u het eerst hebt geplaatst, gedetecteerd.

**Druk op <b>Fill** en druk vervolgens op

Druk op  $\left| \cdot \right|$ 

Borduurcombinatie l a  $\frac{4}{300}$  $\hat{\mathbf{A}}$ M M M M M N FIFIT  $\blacksquare$   $\blacksquare$   $\blacksquare$   $\blacksquare$ 1 **. . . . . .** .  $100$ LIJST LADEN HIS **NUMMER**  $\blacksquare$  2251  $\overline{2}$  $\mathbf{3}$ 5 6 Robison-Anto<br>Ravon 8 9 7 **INSTELLEN**  $\mathbf C$ **SLUITEN**  $\xi$ ? ¶i O ا که

→ Op de display ziet u "Opslaan". Nadat de gegevens zijn opgeslagen, keert u automatisch terug naar het oorspronkelijke scherm.

### **Opmerking**

• Plaats of verwijder geen USB-medium wanneer het scherm "Opslaan" wordt weergegeven. Dan gaan de gegevens die u op dat moment opslaat, geheel of gedeeltelijk verloren.

### ■ **Eigen kleurkaart oproepen van USB-medium**

<sup>a</sup> **Plaats het USB-medium met de eigen kleurkaart in de eerste (bovenste) USB-poort.**

### **Opmerking**

- U kunt slechts één eigen gegevenskaart tegelijk oproepen. Een USB-medium kan slechts één ".pcp" gegevensbestand bevatten.
- **Druk op <b>Fill** en druk vervolgens op Druk op LADEN → Op de display ziet u "Opslaan". Nadat de gegevens
	- zijn geladen naar de machine, keert u automatisch terug naar het oorspronkelijke scherm.

### **Opmerking**

- Plaats of verwijder geen USB-medium wanneer het scherm "Opslaan" wordt weergegeven. Dan gaan de gegevens die u op dat moment opslaat, geheel of gedeeltelijk verloren.
- Als u alle opgegeven kleuren in de eigen kleurkaart

wilt wissen, drukt u op  $\Box$ 

### <span id="page-9-0"></span>**NIEUWE FUNCTIES VAN VERSIE 2**

Als op uw machine softwareversie 1 is geïnstalleerd, worden na de software-upgrade onderstaande functies toegevoegd.

- U kunt voorbeelden van borduurpatronen weergeven op 200%.
- U kunt miniaturen van borduurpatronen groter weergeven.
- U kunt een afbeelding van de naaldpositie (waar de naald neerkomt) die wordt weergegeven door de ingebouwde camera of een afbeelding van het Instellingenscherm opslaan als BMP-bestand op een USB-medium.
- U kunt een raster weergeven om op het LCD-scherm de naaldpositie te bekijken. Zo kunt u de naaldpositie gemakkelijk uitlijnen.
- Er zijn enkele verbeteringen aangebracht in de bediening en schermweergaven. Daardoor wordt de machine gebruiksvriendelijker.

Meer bijzonderheden vindt u in onderstaande beschrijvingen.

### <span id="page-9-1"></span>**Patronen in het Borduurcombinatiescherm weergeven op 200%**

In het Borduurcombinatiescherm kunt u het patroon weergeven op 200% binnen het borduurweergavegebied.

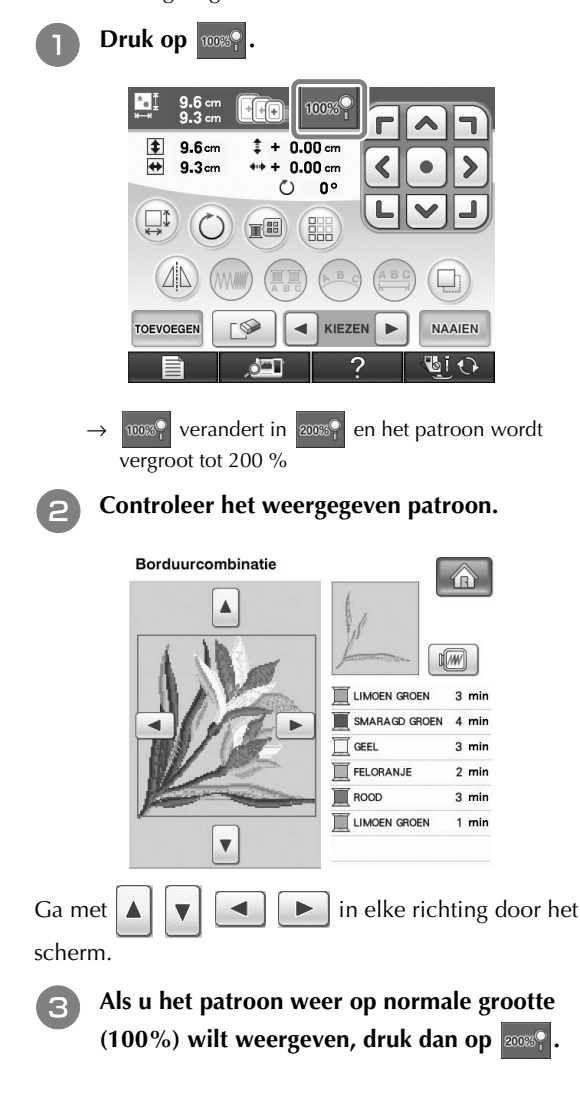

### <span id="page-9-2"></span>**Het formaat van patroonminiaturen opgeven**

De miniaturen om een borduurpatroon te selecteren kunt u zo instellen dat ze normaal of groot worden weergegeven. Het grote formaat is 1,5 maal het normale formaat. U kunt de instelling voor miniatuurformaat selecteren op pagina 8/8 van het Instellingenscherm.

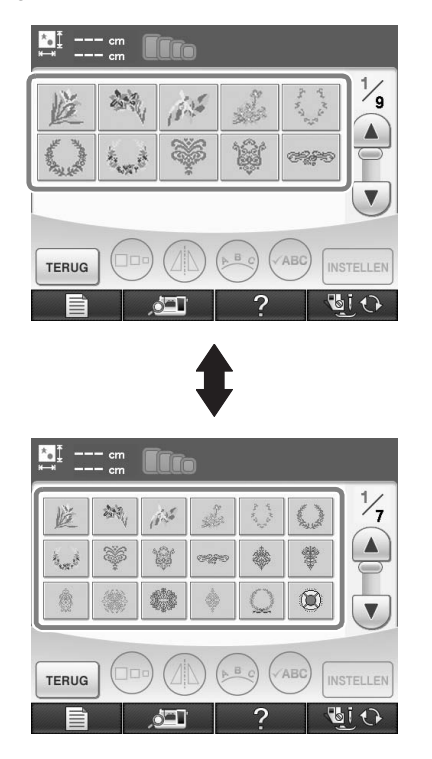

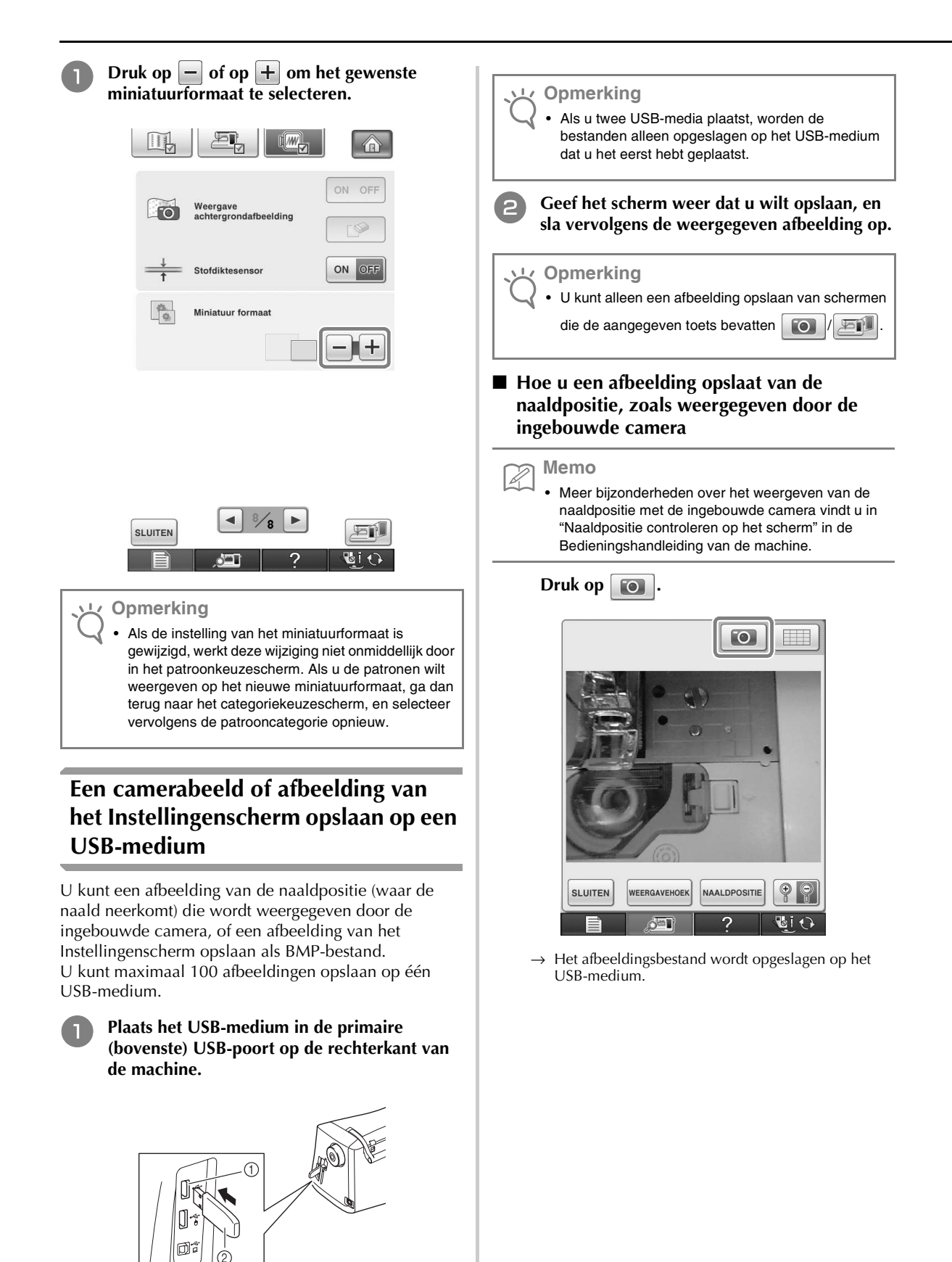

<span id="page-10-0"></span>a Primaire (bovenste) USB-poort 2 USB-medium

### ■ Hoe **u** een afbeelding van het **Instellingenscherm opslaat**

#### **Memo** H

• Meer bijzonderheden over het weergeven van het Instellingenscherm vindt u in "Gebruik van de instellingstoets" in de Bedieningshandleiding van de machine.

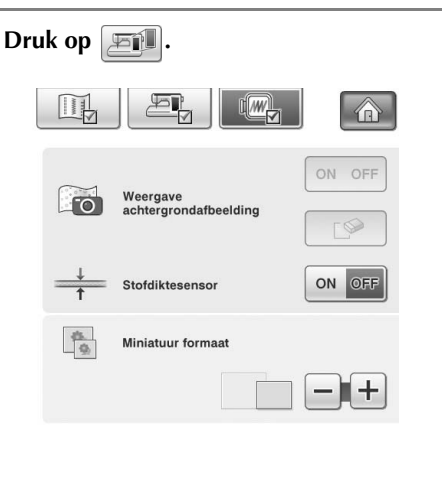

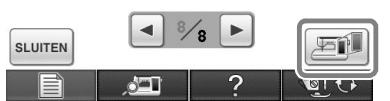

→ Het afbeeldingsbestand wordt opgeslagen op het USB-medium.

#### <sup>c</sup> **Verwijder het USB-medium en bekijk vervolgens de opgeslagen afbeelding(en) met een computer.**

De camerabeelden worden opgeslagen onder de naam "C\*\*.BMP". De afbeeldingen van het Instellingenscherm worden opgeslagen onder de naam "S\*\*.BMP".

• "\*\*" in de naam "C\*\*.BMP" en "S\*\*.BMP" wordt automatisch vervangen door een getal tussen 00 en 99.

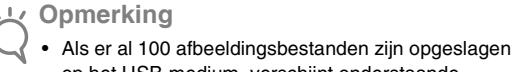

op het USB-medium, verschijnt onderstaande boodschap.

Verwijder dan een bestand van het USB-medium of gebruik een ander USB-medium.

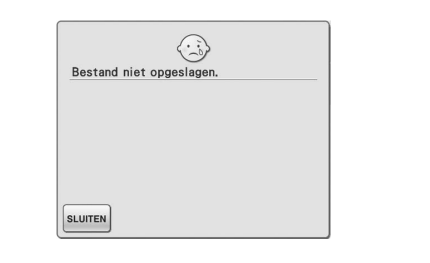

### <span id="page-11-0"></span>**Het raster weergeven**

U kunt een raster weergeven wanneer u met de ingebouwde camera de naaldpositie weergeeft op het LCD-scherm.

#### **Memo** H

• Meer bijzonderheden over het weergeven van de naaldpositie met de ingebouwde camera vindt u in "Naaldpositie controleren op het scherm" in de Bedieningshandleiding van de machine.

### Druk op **Figure**

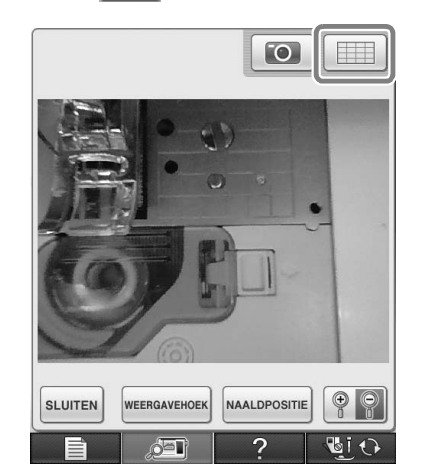

 $\rightarrow$  Het raster verschijnt.

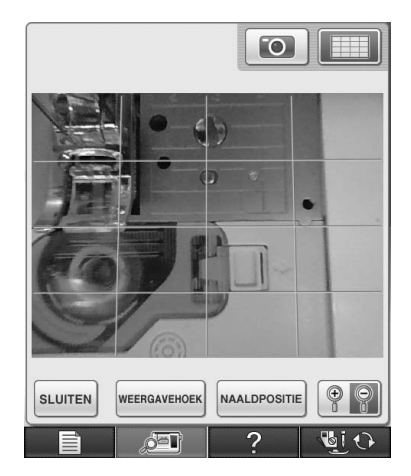

• Als u het raster wilt uitschakelen, drukt u op .

### <span id="page-12-0"></span>**Andere nieuwe functies**

■ Als een gebied niet is geselecteerd terwijl u **met de ingebouwde camera de borduurpositie uitlijnt, begint het scannen vanuit het midden.**

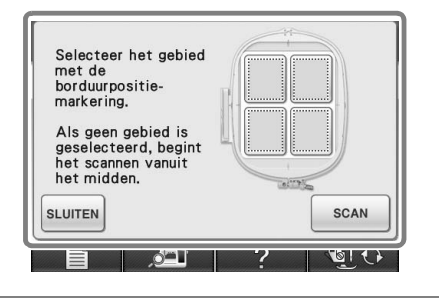

#### **Opmerking**

- Als een gebied is geselecteerd, kan het scannen niet beginnen vanaf het midden. Als u wilt scannen vanuit het midden, drukt u op  $\vert$  sluiten om het venster te sluiten. Vervolgens geeft u het raam opnieuw weer, maar selecteer dan geen gebied om te scannen en druk vervolgens op  $\left| \right|$  scan
- **De afbeelding van de naaldpositie via de ingebouwde camera kunt u weergeven op 200%.**

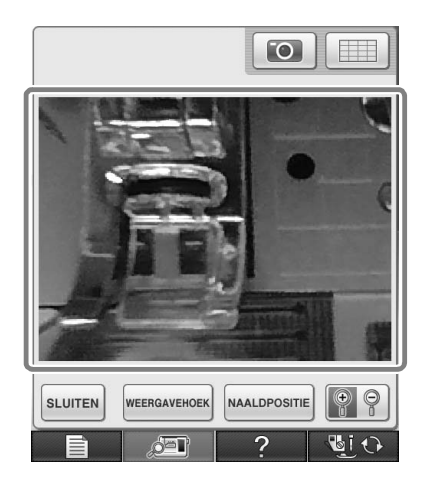

■ **De parameters in het Instellingenscherm kunt u ook in een andere taal dan Engels weergeven.**

Bijv.: Deutsch (Duits) scherm

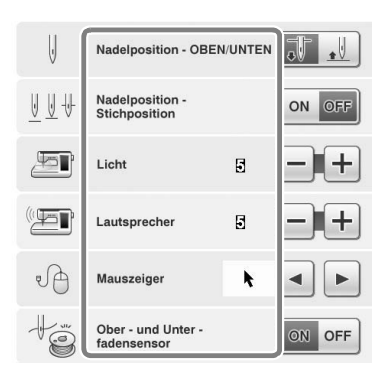

■ **Wanneer u letterpatronen combineert worden de verbindingspatronen (overspringende steken) niet meer weergegeven in het voorbeeld. Dan kunt u de patronen duidelijker zien.**

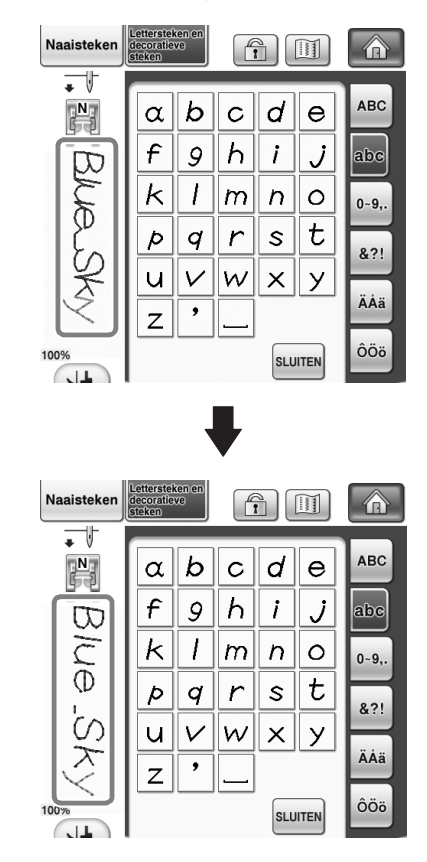

**Opmerking**

• Overspringende steken worden mogelijk weergegeven op de letter.

■ Als u de tweelingnaald hebt geselecteerd, **wordt het stiksel in het voorbeeld weergegeven als twee rijen stiksel.**

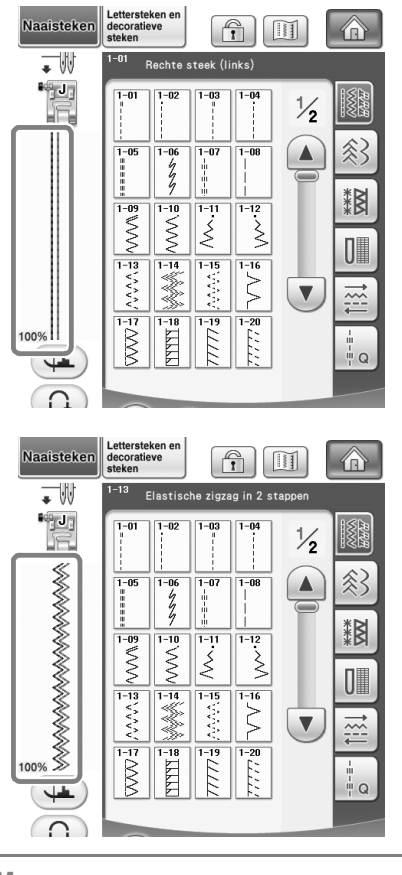

**Memo** D

Twee rijen stiksel worden weergegeven, ook al hebt

u op  $\boxed{11}$  gedrukt.

■ Wanneer **u** op de toetsen drukt om naar een **vorige/volgende pagina te gaan, bijv. in het patroonkeuzescherm, lopen de pagina's door (van de laatste gaat u door naar de eerste, of van de eerste terug naar de laatste).**

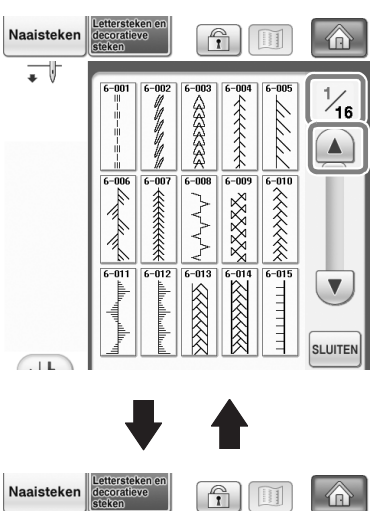

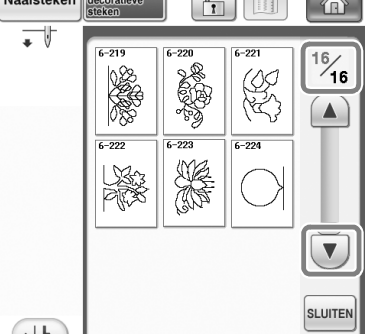

### **Opmerking**

• De pagina's die worden weergegeven nadat u op drukt, kunt u niet op die doorgaande manier doorlopen.

### **Instellingenscherm**

■ Aangezien er functies bij zijn gekomen, is er **een pagina toegevoegd aan het Instellingenscherm. Nieuwe instellingen die beschikbaar zijn in Upgrade Kit (afzonderlijk verkrijgbaar) zijn toegevoegd.**

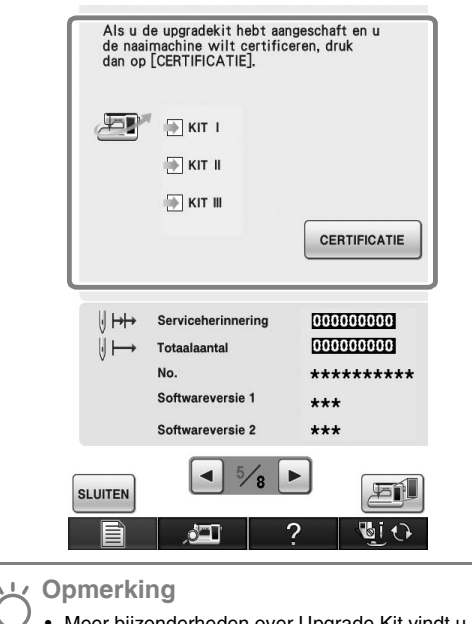

- Meer bijzonderheden over Upgrade Kit vindt u op onze website [" www.brother.com ".](http://www.brother.com) Ook kunt u contact opnemen met uw erkende Brother-dealer.
- **De toetsen voor deze nieuwe functies worden geactiveerd wanneer u Upgrade Kit I aanschaft en de Certificatie hebt uitgevoerd op de machine.**

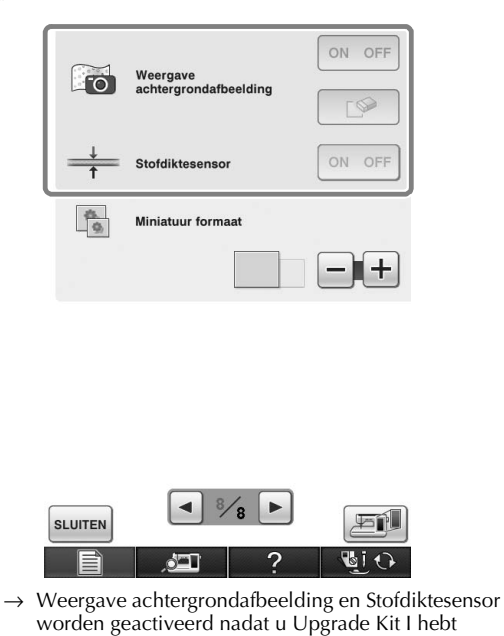

geïnstalleerd en gecertificeerd.

### <span id="page-15-0"></span>**Nieuwe patronen voor versie 2**

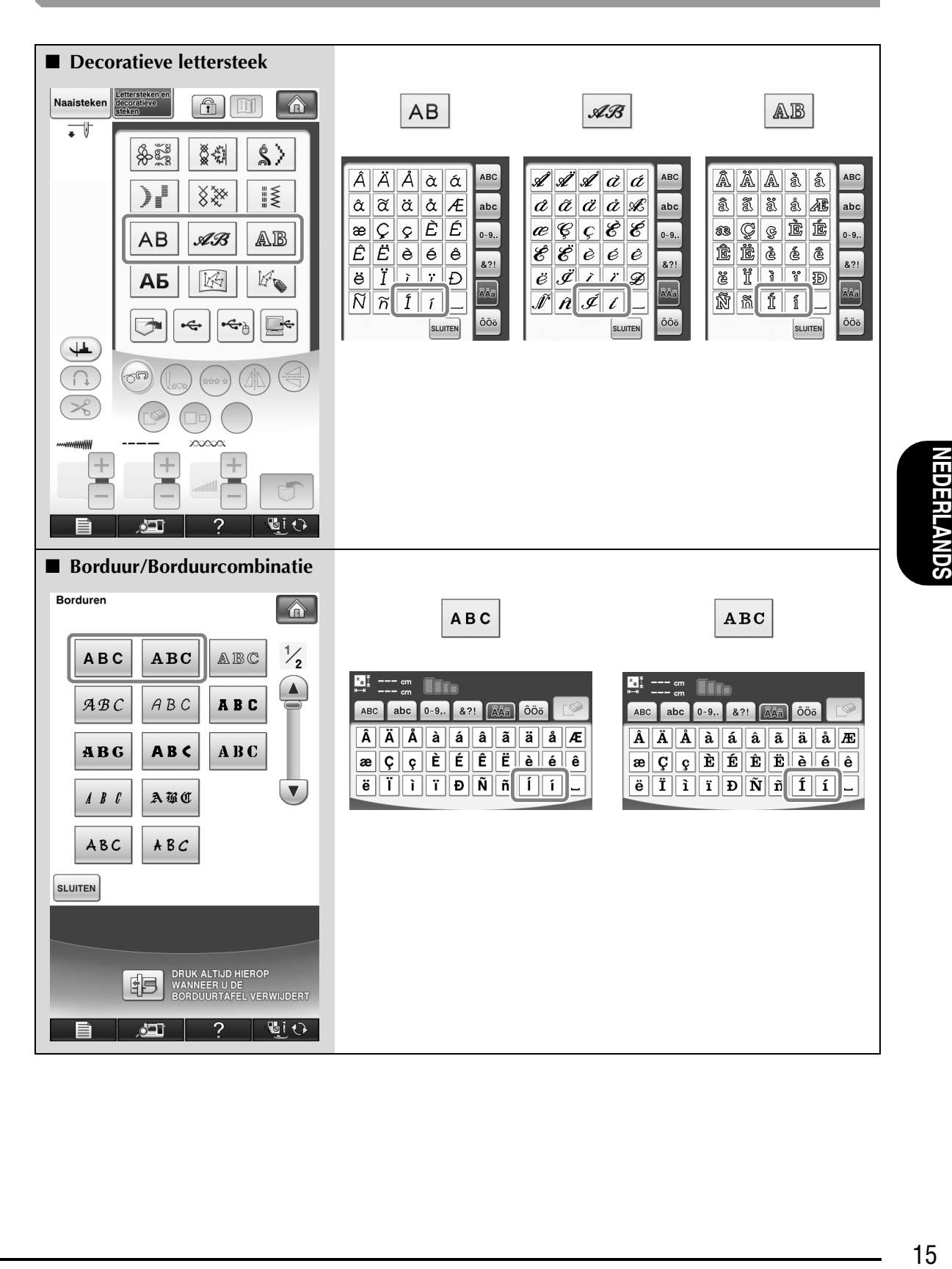

## <span id="page-16-0"></span>**NIEUWE PATRONEN VOOR KIT II**

ABC

### <span id="page-16-2"></span><span id="page-16-1"></span>**Lijst met miniaturen**

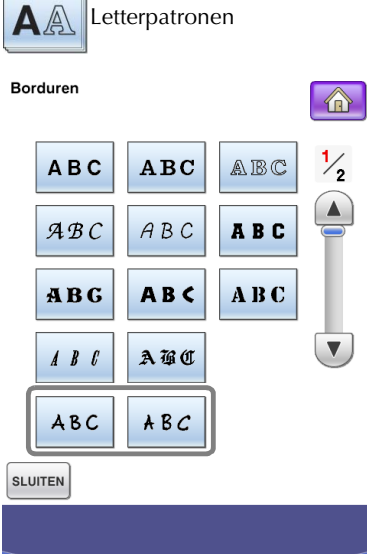

围

أكثور

DRUK ALTIJD HIEROP<br>WANNEER U DE<br>BORDUURTAFEL VERWIJDERT

**Ti** 

 $\overline{?}$ 

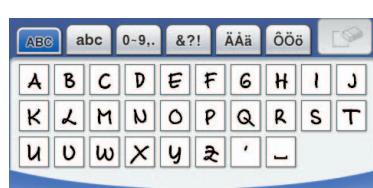

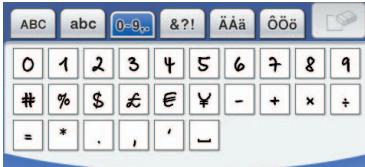

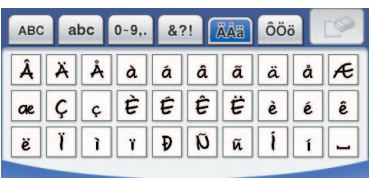

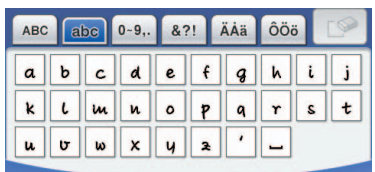

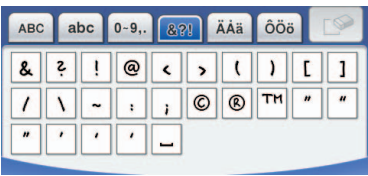

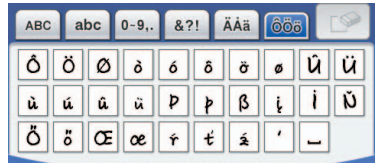

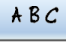

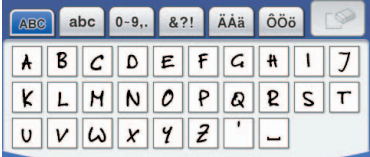

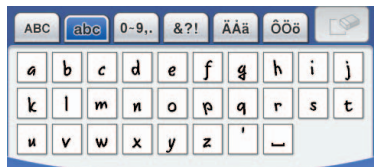

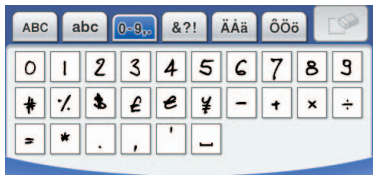

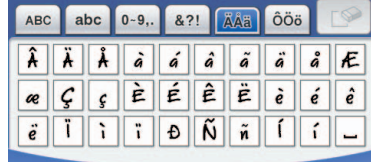

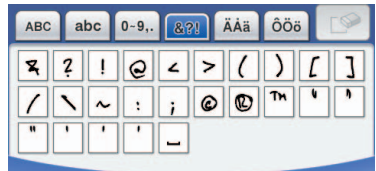

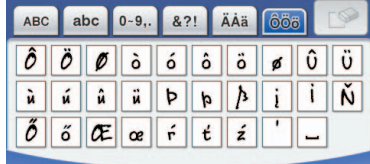

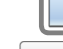

### <span id="page-17-1"></span><span id="page-17-0"></span>**Kleurwijzigingstabel voor borduurpatronen op de cd-rom**

**Memo** F

• U kunt deze bestanden op de computer openen met PE-DESIGN Ver. 8 of later.

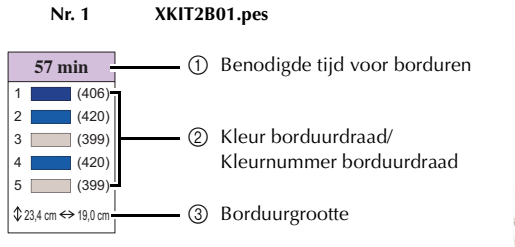

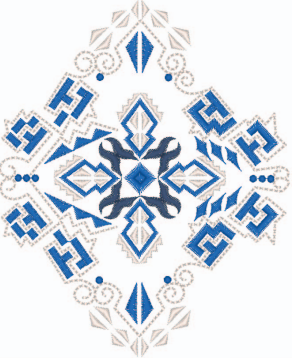

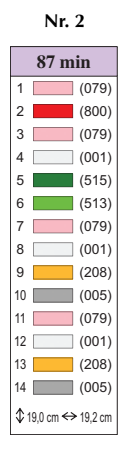

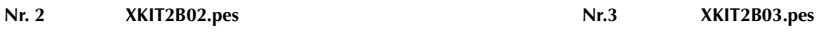

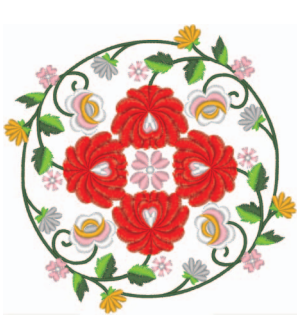

**77 min**

 $1 \quad 602)$  (206) (513) (534) (804) (086) (208) (085) (001)  $24,7$  cm  $\leftrightarrow$  19,3 cm

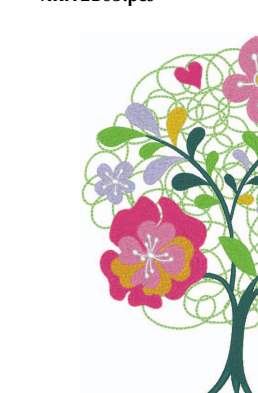

**NEDERLANDS IEDERLANDS** 

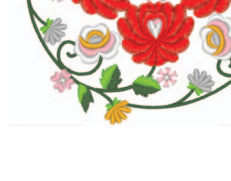

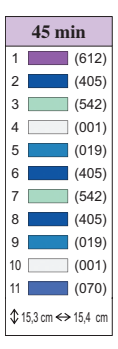

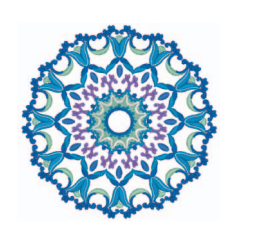

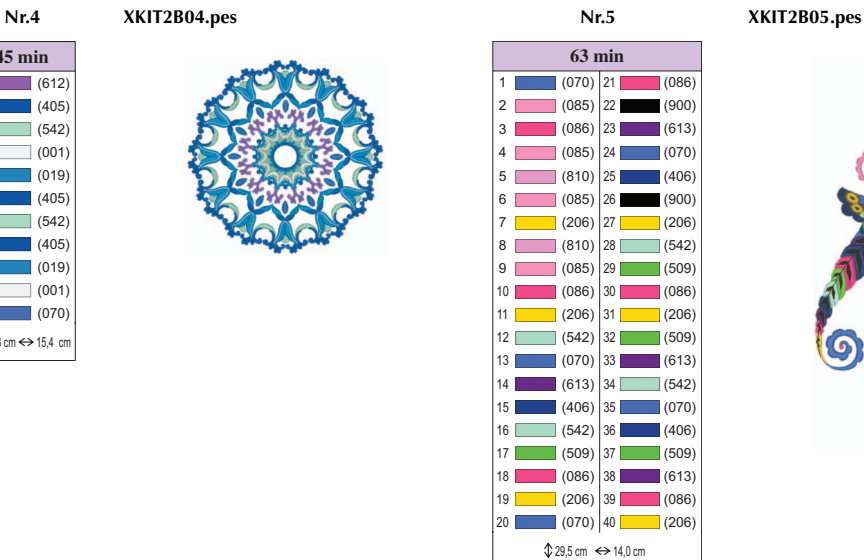

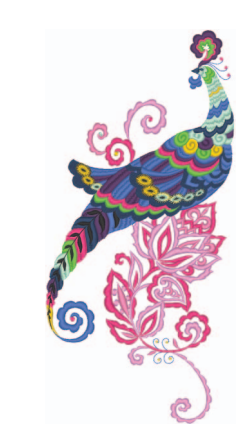

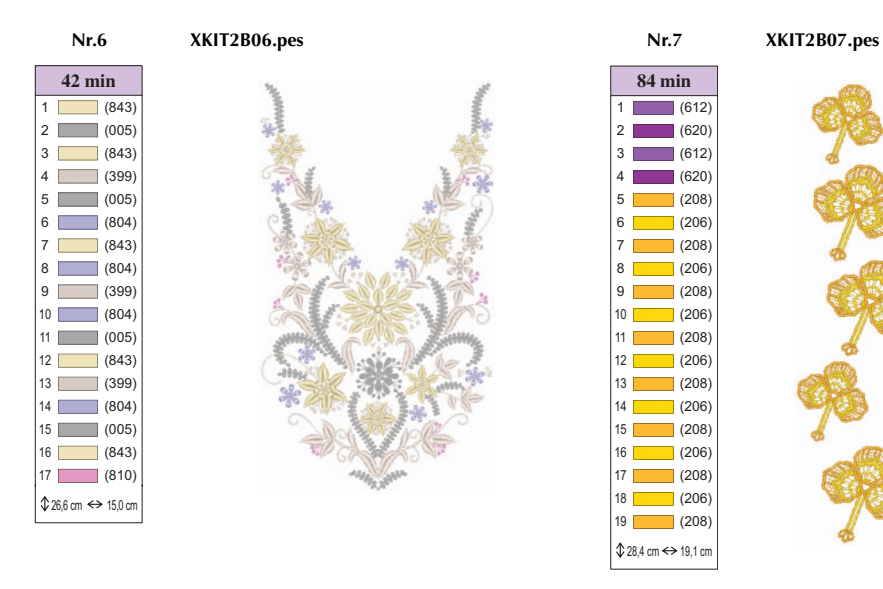

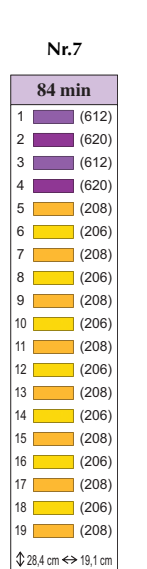

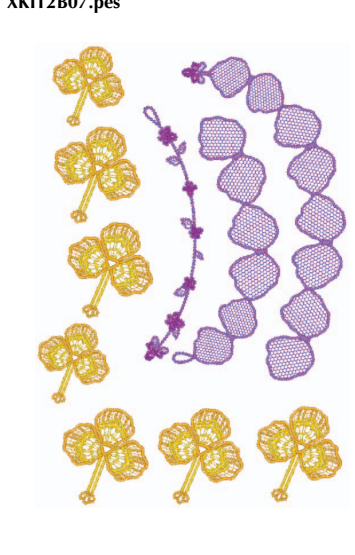

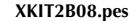

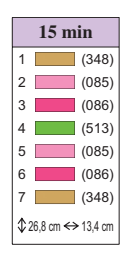

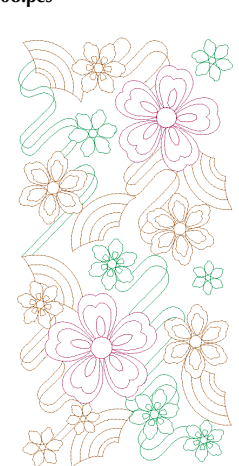

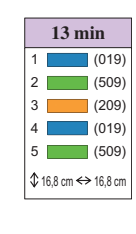

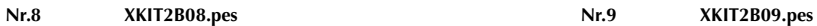

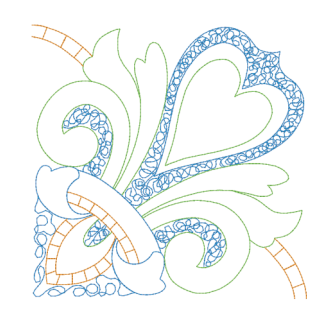

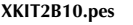

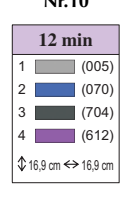

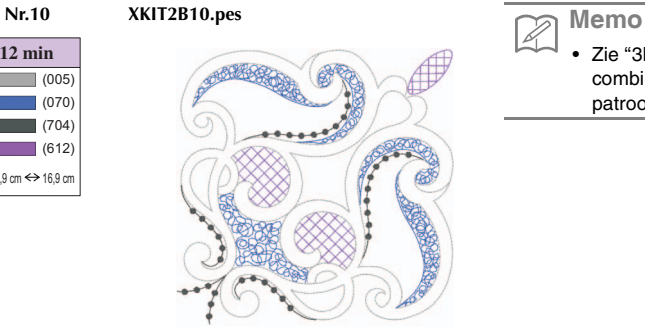

• Zie ["3D-combinatiemotieven"](#page-19-1) en ["Voorbeelden van](#page-19-0)  [combinaties" op pagina 19,](#page-19-0) over het gebruik van patroon Nr.7 t/m Nr.10.

### <span id="page-19-1"></span>■ **3D-combinatiemotieven**

**XKIT2B07.pes**

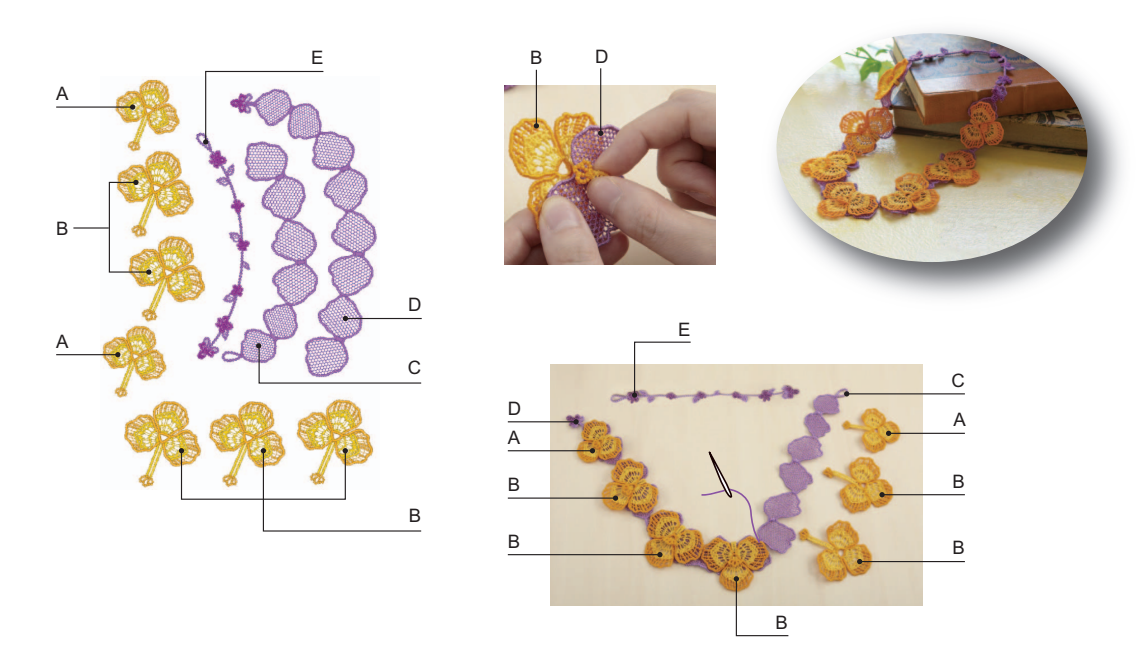

#### **Hoe u 3D-combinatiemotieven maakt**

1. Gebruik voor deze ontwerpen dezelfde kleur voor de boven- en onderdraad.

- 2. Borduur afzonderlijke vormen. Wanneer de gedeelten klaar zijn, verbindt u ze om ruimtelijke vormen te maken. Naai ze aan elkaar met een draad of smal lint in een bijpassende kleur.
- 3. Zet de functie "Overspringende steken knippen" uit voordat u gaat borduren. (Zie de Bedieningshandleiding voor aanwijzingen hoe u dit doet.)

Enkele dingen die u moet weten wanneer u wateroplosbare vellen zonder stof gebruikt. Gebruik drie lagen wateroplosbare steunstof voor het borduren van deze ontwerpen.

Controleer of uw voldoende boven- en onderdraad hebt voor het ontwerp. Als de draad breekt tijdens het borduren, ga dan minstens 10 steken terug voordat u opnieuw begint. Als uw borduurmachine is uitgerust met een snelheidsregeling, selecteer dan de laagste snelheid. Wanneer u het wateroplosbare vel oplost, knip dan de onnodige delen af en was het borduurwerk in warm water totdat het niet meer glibberig is. Na de laatste spoeling laat u het borduurwerk bijna droog worden. Daarna vormt u het met de hand of een koel strijkijzer en laat u het helemaal drogen.

### <span id="page-19-0"></span>■ **Voorbeelden van combinaties**

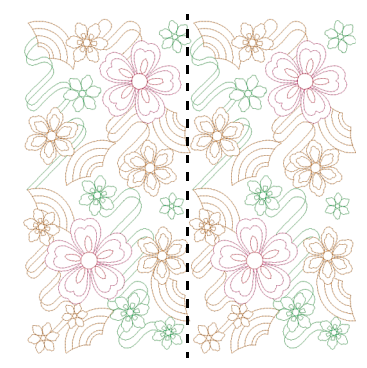

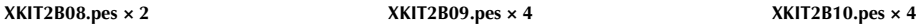

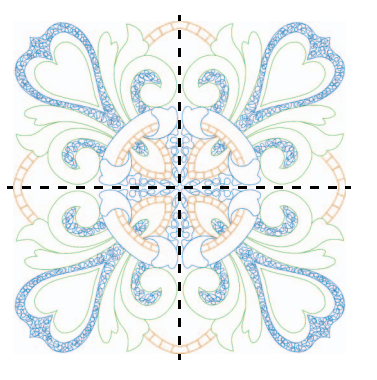

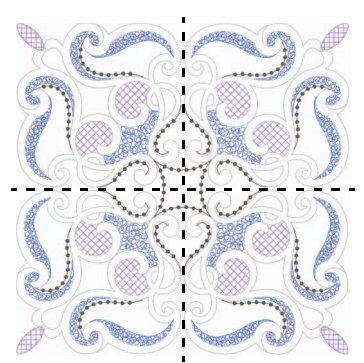

Dutch 111-001